## **ClubRunner**

[Help Articles](https://www.clubrunnersupport.com/kb) > [Club Help](https://www.clubrunnersupport.com/kb/club-help) > [Club - Administration Guide](https://www.clubrunnersupport.com/kb/club-administration-guide) > [Membership Management](https://www.clubrunnersupport.com/kb/membership-management) > [How](https://www.clubrunnersupport.com/kb/articles/how-do-i-create-custom-fields) [do I create custom fields?](https://www.clubrunnersupport.com/kb/articles/how-do-i-create-custom-fields)

How do I create custom fields?

Michael C. - 2021-10-05 - [Membership Management](https://www.clubrunnersupport.com/kb/membership-management)

You may add custom fields to your member profiles to track any additional items you wish. These custom fields can feature a text field for special notes, a date for particular anniversaries, or simply be a data flag. For example, your club might conduct charity canvassing in your neighborhood. You could add "Canvasser?" as a data flag to member profiles, indicating whether or not they are willing to canvass as needed.

**Notes:** An access level of 30 - Site Administrator is required in order to create and edit the available custom fields.

- 1. To add a custom field, go to your club home page and log in. Then, click on **Member Area** near the top right of the page.
- 2. You will see several tabs. Click on **Admin** on the top left and then click **Admin** link in the blue menu just below.
- 3. Next, on the Club Admin menu, scroll to the **Membership** section and click the **Custom Member Fields** link**.**

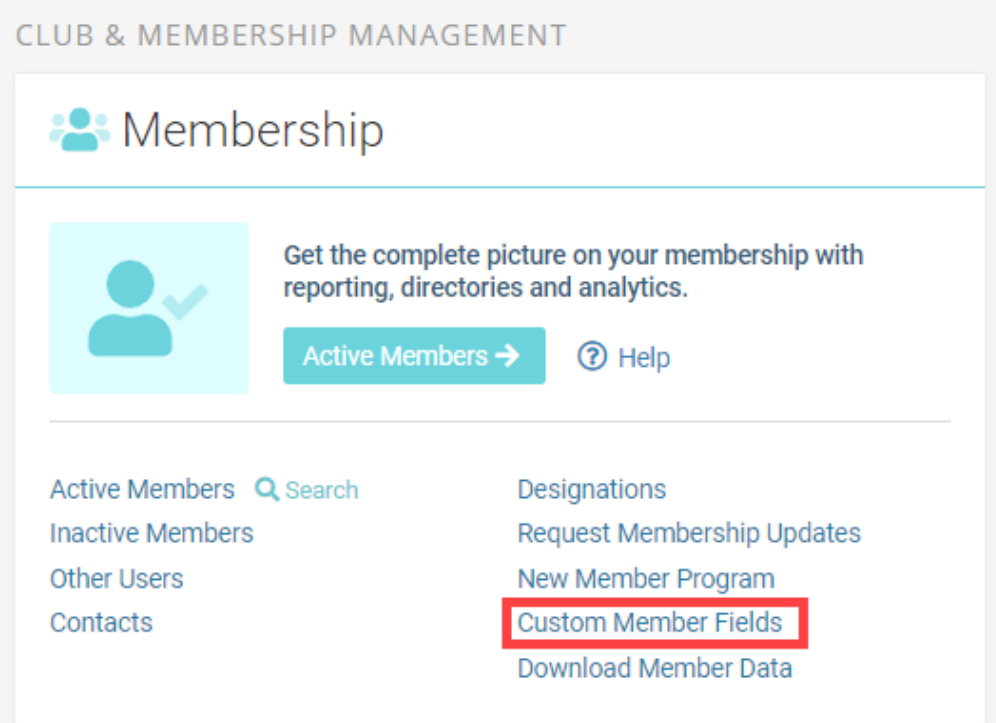

4. You are now on the **Club Custom Fields** page, where you may add a new field, or edit an existing one. Click the **Add New Field** button to add a new field.

## **Club Custom Fields**

Here you can define additional fields in the member profile. There are 3 possible data types: <mark>Character</mark> (or just regular text), **Date**, or **Flag** (Yes or No).<br>You can add up to 10 of each type, for a total of 30. The Add

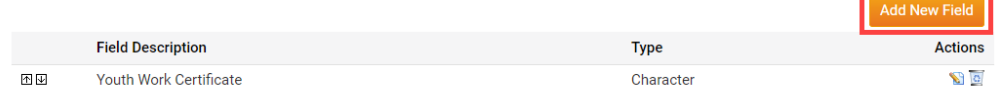

5. Enter a description of the custom field in the **Field Description** box.

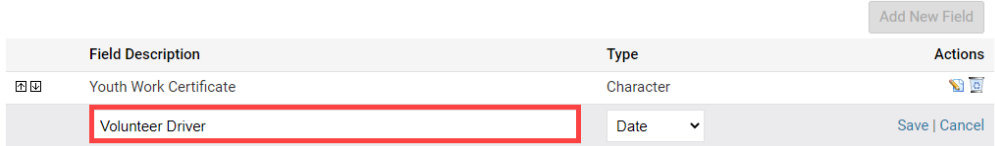

- 6. Now, select the appropriate **Type** using the drop down menu.
	- **Date:** You can set a custom date significant for your club management.
	- **Flag:** Use this to add a "Yes/No" data flag to the profiles.
	- **Character:** This field can be used to add custom text to a profile.

## **Notes:**

- There is a 2000 character limit for all 'Character' type custom fields
- You may choose up to 10 additional fields of each type, for a total of 30. The **Add New Field** link will be disabled once there are a total of 30 custom fields listed.

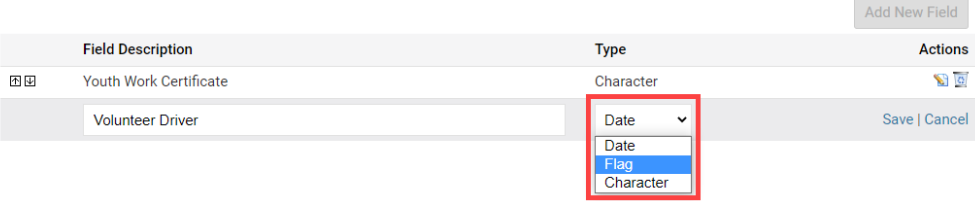

7. Click **Save** under the Actions column to add the new field, or **Cancel** to discard it. Once done, the Custom Field will display at the bottom in the members profile like this:

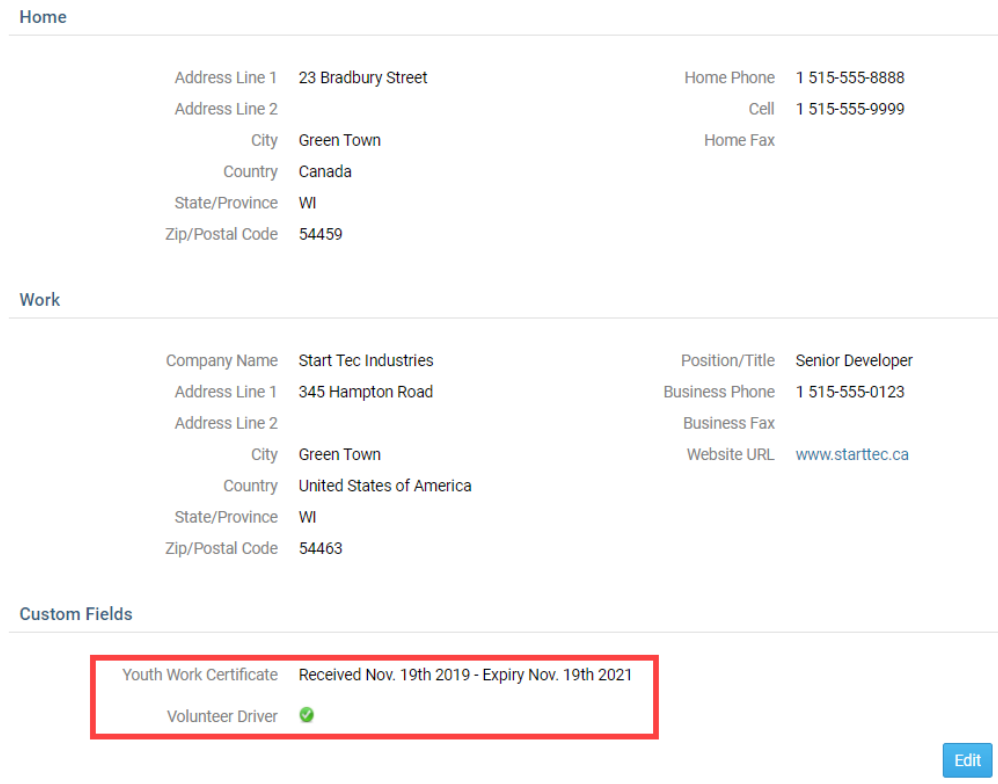

## Related Content

• [What is the member profile, and how do I edit it?](https://www.clubrunnersupport.com/kb/articles/what-is-the-member-profile-and-how-do-i-edit-it)